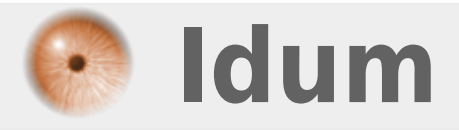

## **Synchronisation ActiveDirectory et CUCM >>> Windows Serveur 2008 R2 et Call Manager 8.6.2**

**Description :**

**Cet article a pour but de vous expliquer comment synchroniser les utilisateurs enregistrés dans l'Active Directory d'un serveur Windows 2008 R2 avec un cluster Call Manager.**

### **Synchronisation ActiveDirectory et CUCM**

### **>>> Windows Serveur 2008 R2 et Call Manager 8.6.2**

#### **Sommaire :**

- I) Configuration d'Active Directory
- 1) Création d'une Unité Organisationnel
- 2) Création d'un compte CCMAdmin
- 3) Création des utilisateurs
- II) Configuration du Call Manager
- 1) LDAP System
- 2) LDAP Directory
- 3) LDAP Authentication
- III) Synchronisation et vérifications
- 1) Synchronisation
- 2) Vérifications de la synchronisation

# **I) Configuration d'Active Directory**

Petit rappel, Active Directory (AD) est la mise en œuvre par Microsoft des services d'annuaire LDAP pour les systèmes d'exploitation Windows. Pour faire simple LDAP liste l'ensemble des utilisateurs du domaine.

### **1) Création d'une Unité Organisationnel**

Je ne parlerai pas de l'installation d'Active Directory dans cet article, un article existe déjà pour expliquer l'installation. Commençons la configuration :

**–** Ouvrez "Utilisateurs et ordinateurs Active Directory" sur votre serveur Windows.

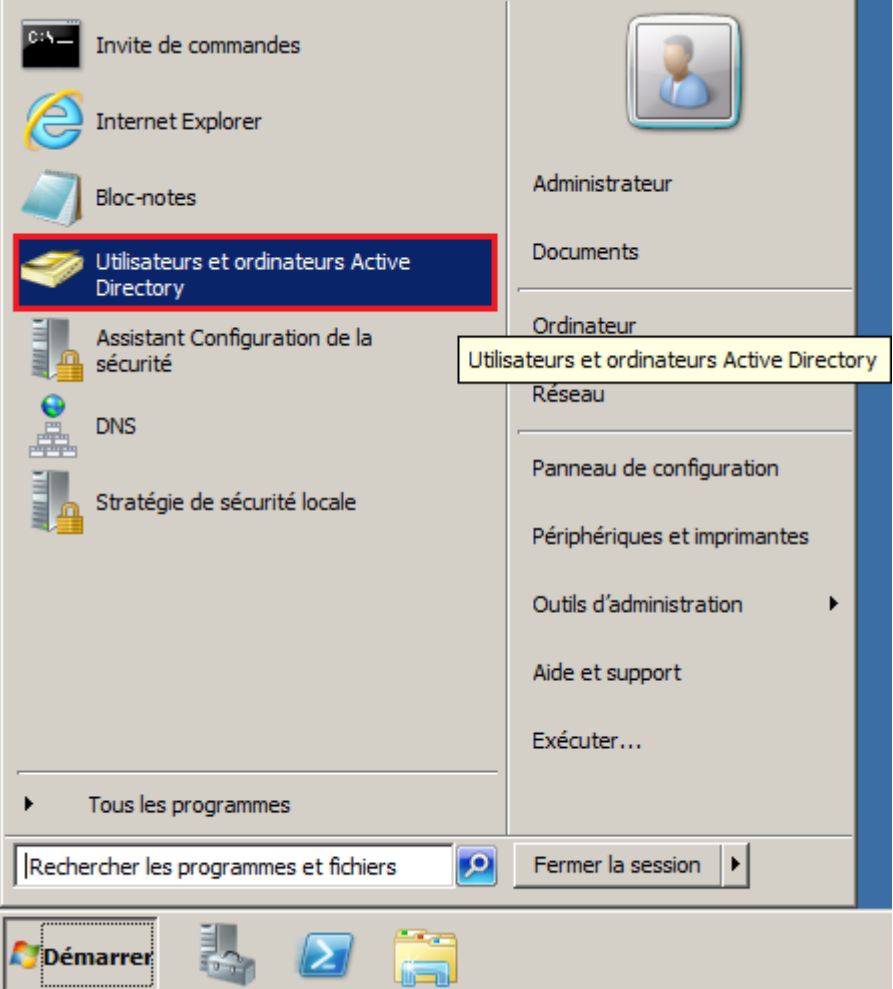

**–** Vous pouvez observer que votre domaine existe bien, sélectionnez-le.

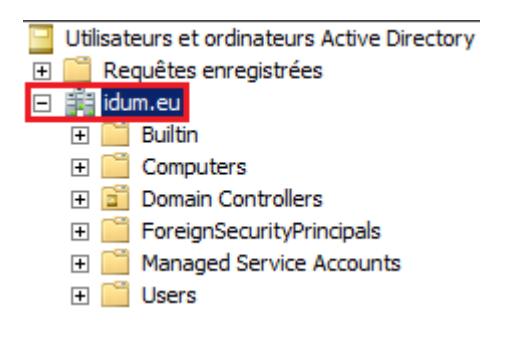

**–** Puis dans la zone à droite, faites un clic droit -> Nouveau -> Unité d'organisation.

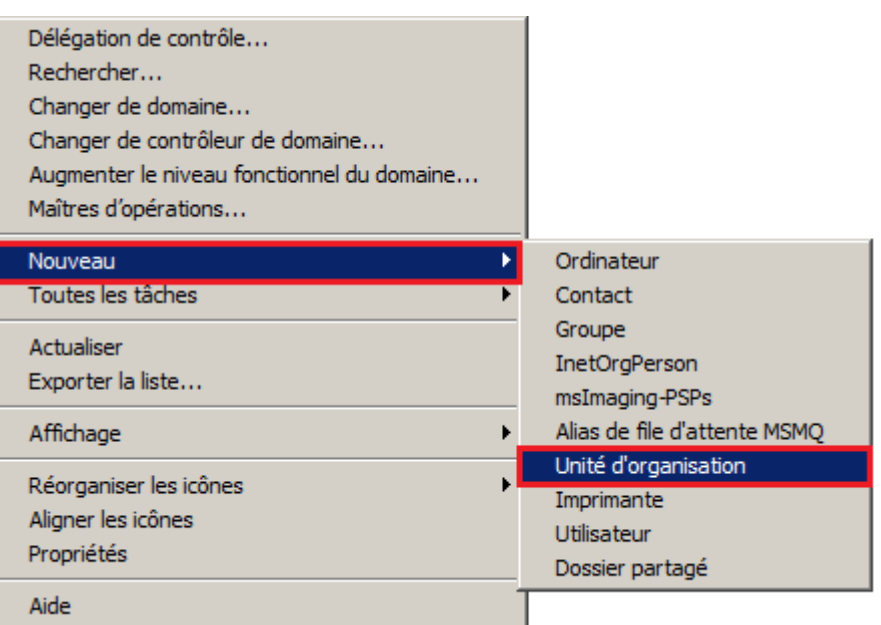

**–** Nommez cette **O.U.** (Unité d'organisation) : "CUCM Users". Une **O.U.** est une sorte de conteneur permettant de ranger des utilisateurs, ordinateurs, groupes etc. Dans mon exemple j'utilise une **O.U.** pour ranger les utilisateurs qui devront être synchronisés avec le Call Manager. Vous pouvez si vous le voulez utiliser directement l'**O.U.** "Users".

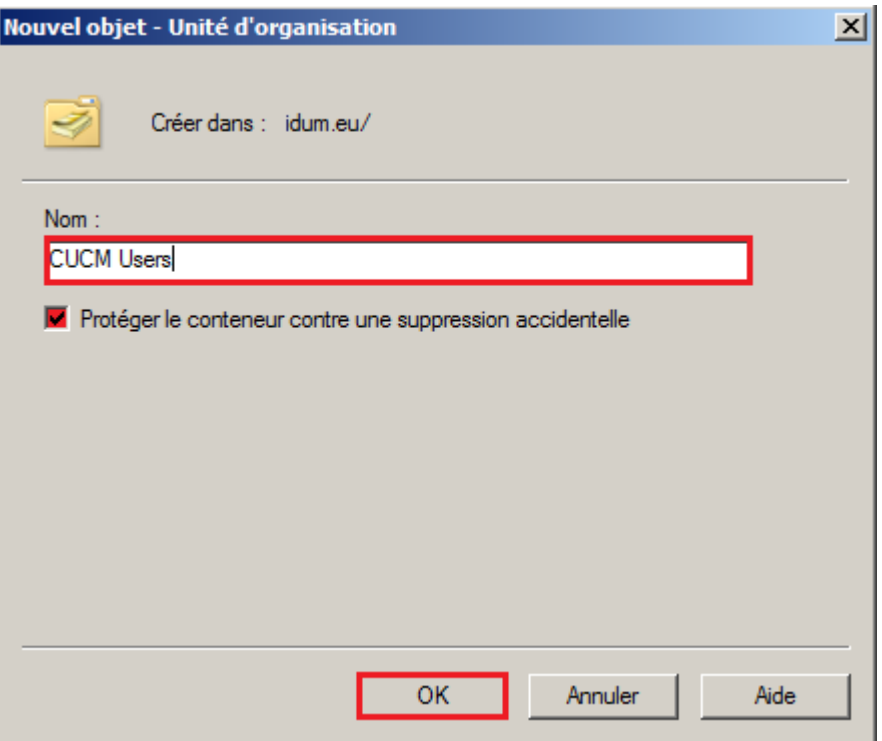

**–** Après avoir cliqué sur **OK**, vérifiez que l'**O.U.** est bien présente.

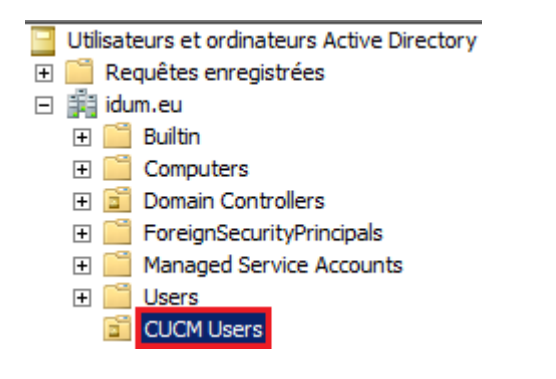

### **2) Création d'un compte CCMAdmin**

**–** Ensuite Sélectionnez l'**O.U.** "Users".

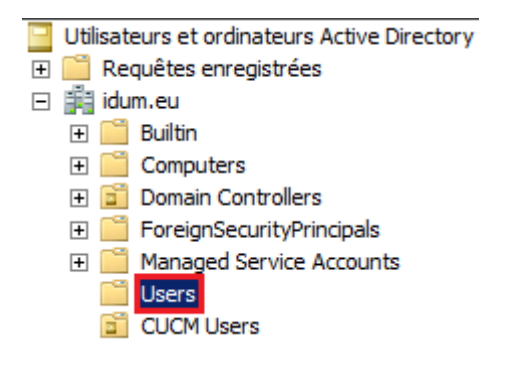

**–** Dans la zone de droite, faite un clic droit -> **Nouveau** -> **Utilisateur**.

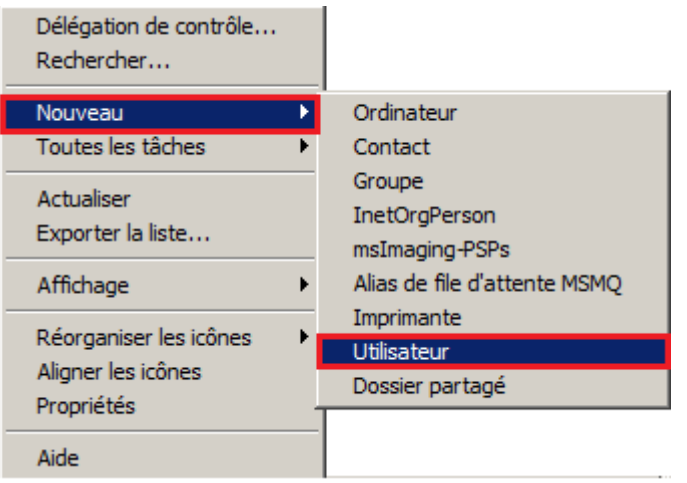

**–** Vous allez créer un compte Administrateur du domaine, qui va permettre au CUCM de s'authentifier lors des synchronisations. Dans mon exemple, je défini un utilisateur nommé **CCMAdmin**.

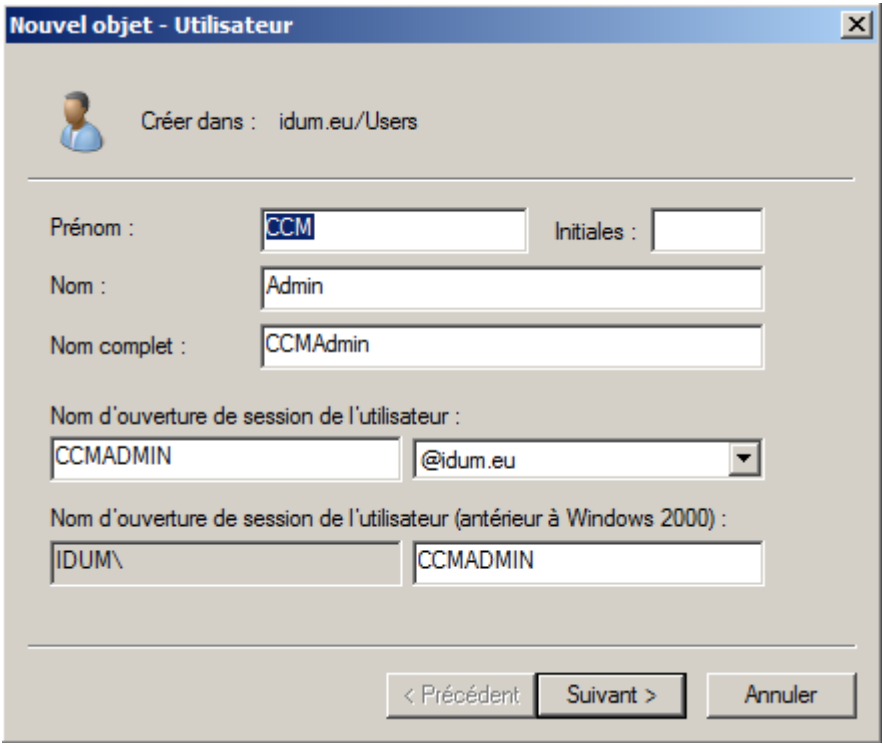

**–** Je défini un mot de passe complexe, et je coche "Le mot de passe n'expire jamais".

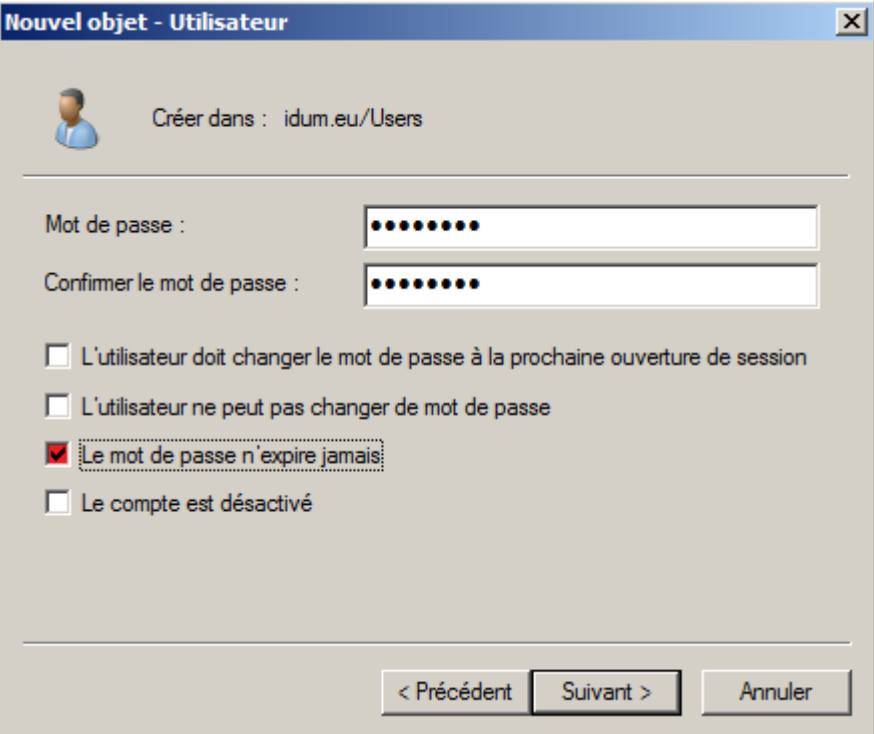

**–** Puis je termine en cliquant sur **Terminer**.

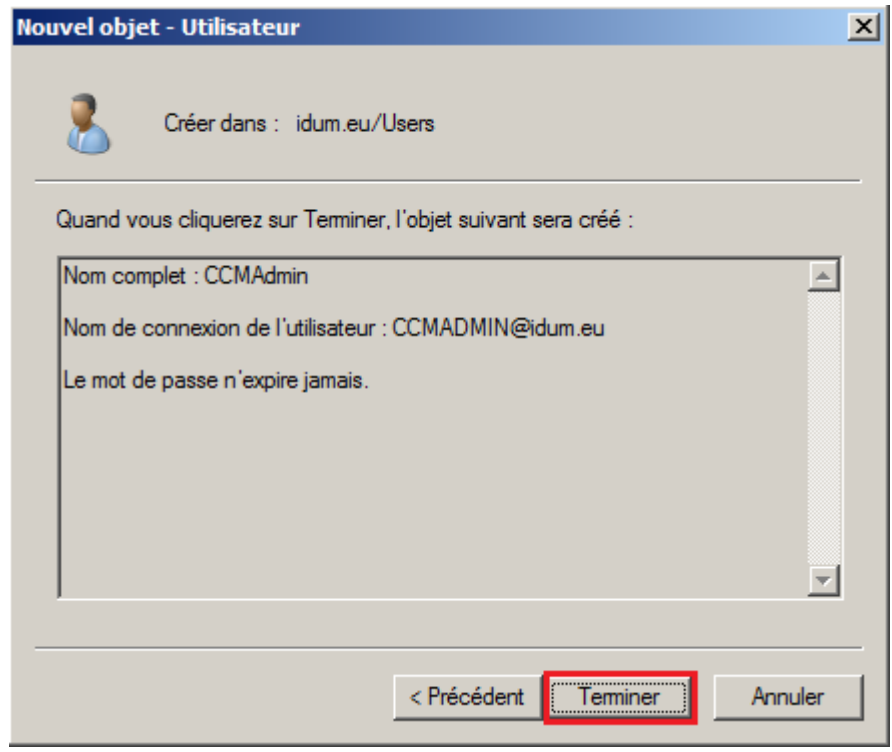

**–** Je retrouve ensuite mon nouvel utilisateur dans **Users**, je le sélectionne, je fais un clic droit dessus, puis propriétés.

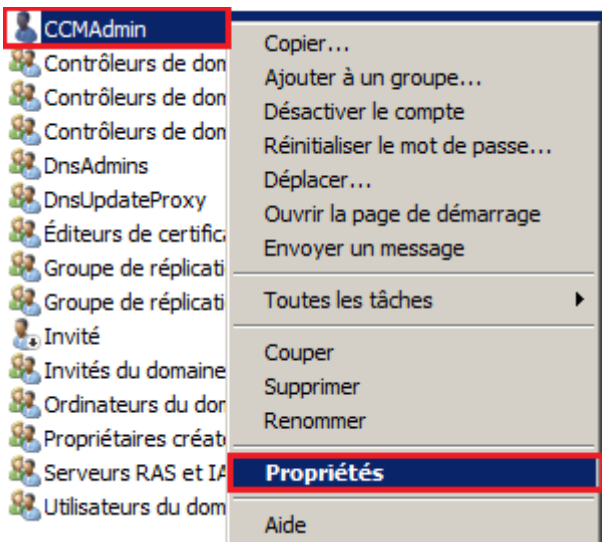

**–** Je choisi l'onglet **Membre de**.

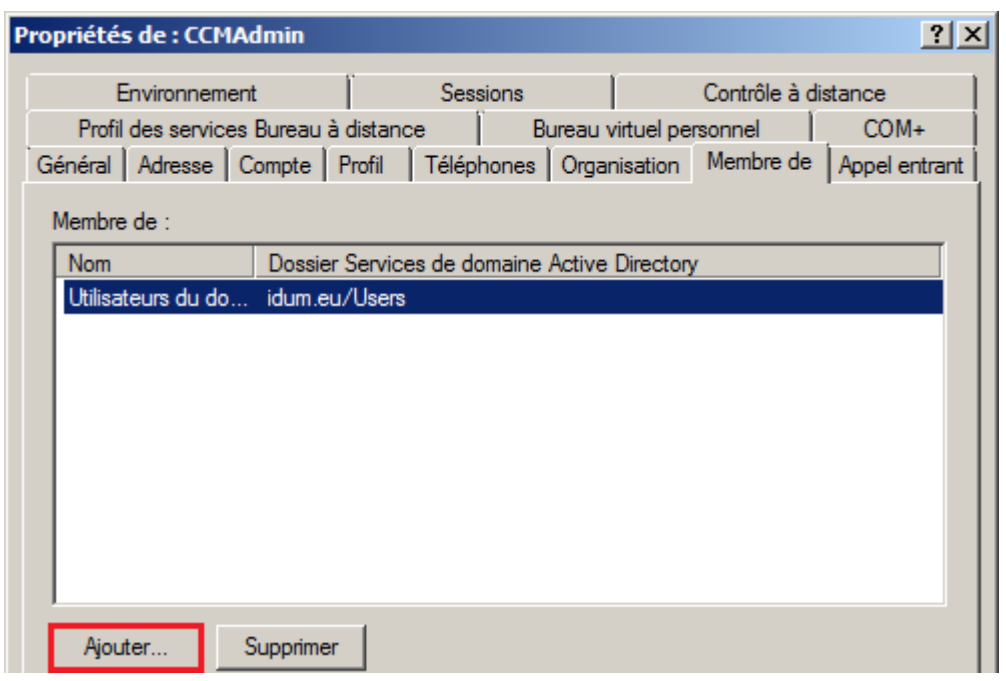

**–** Je clique sur **Avancée**.

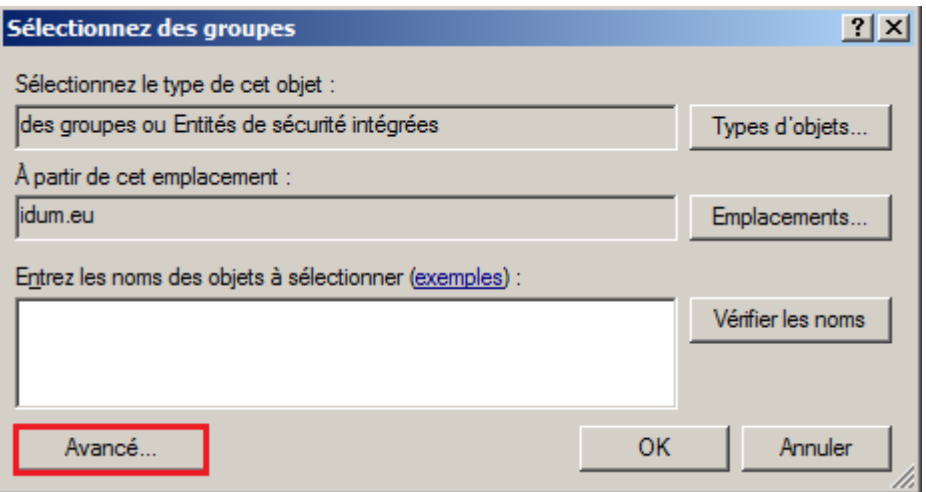

**–** Je tape "Admin" et je clique sur **Rechercher**.

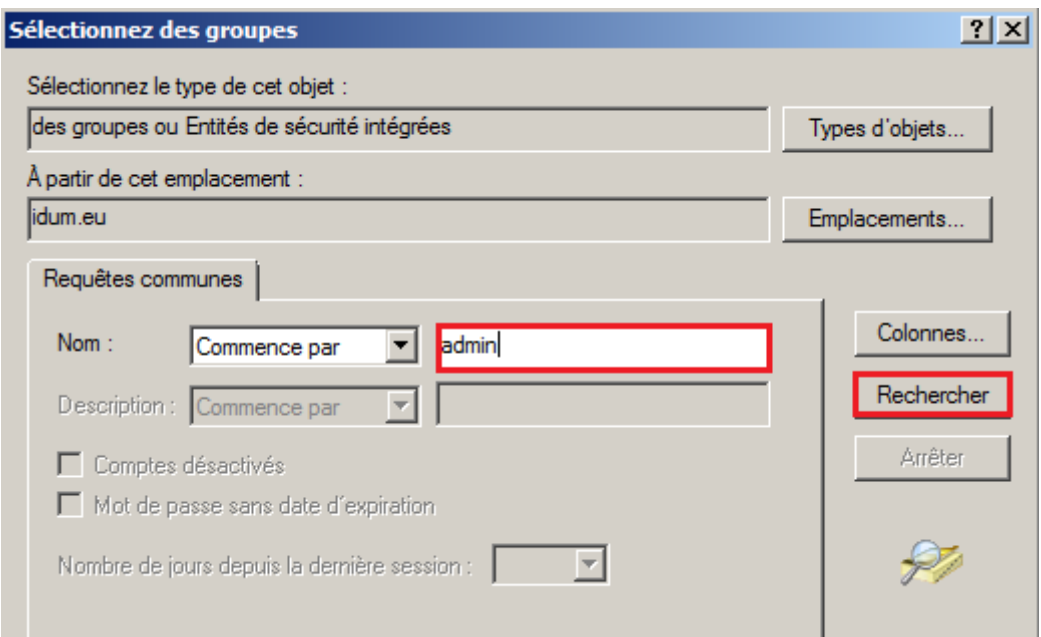

**–** Une liste d'utilisateurs et de groupes correspondant à "Admin" s'affichent. Cherchez "**Admins du domaine**".

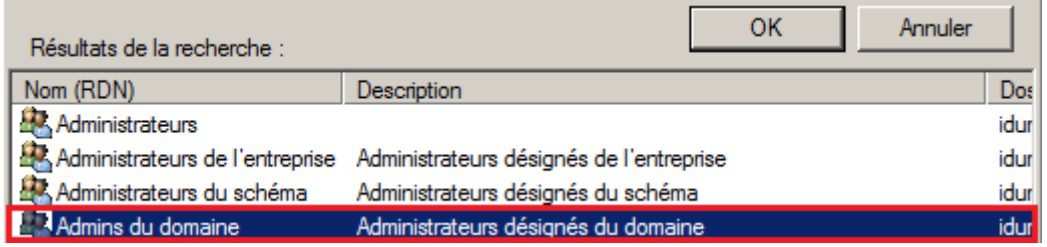

**–** Puis validez en cliquant sur **OK**.

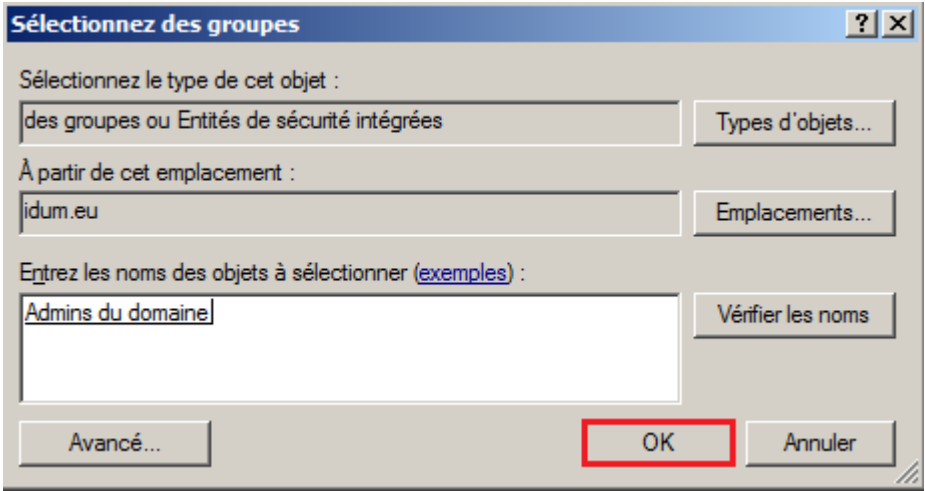

**–** Sélectionner le nouveau compte que vous avez ajouté. Puis cliquez sur "**Définir le groupe principal**".

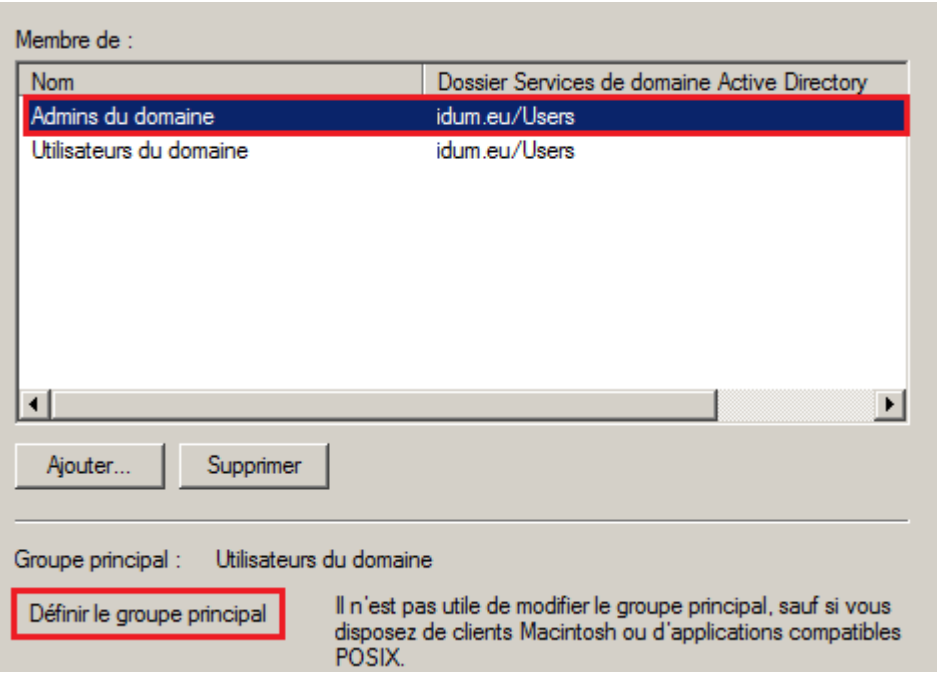

**–** Ensuite, Sélectionnez le groupe "**Utilisateurs du domaine**" et cliquez sur **Supprimer**.

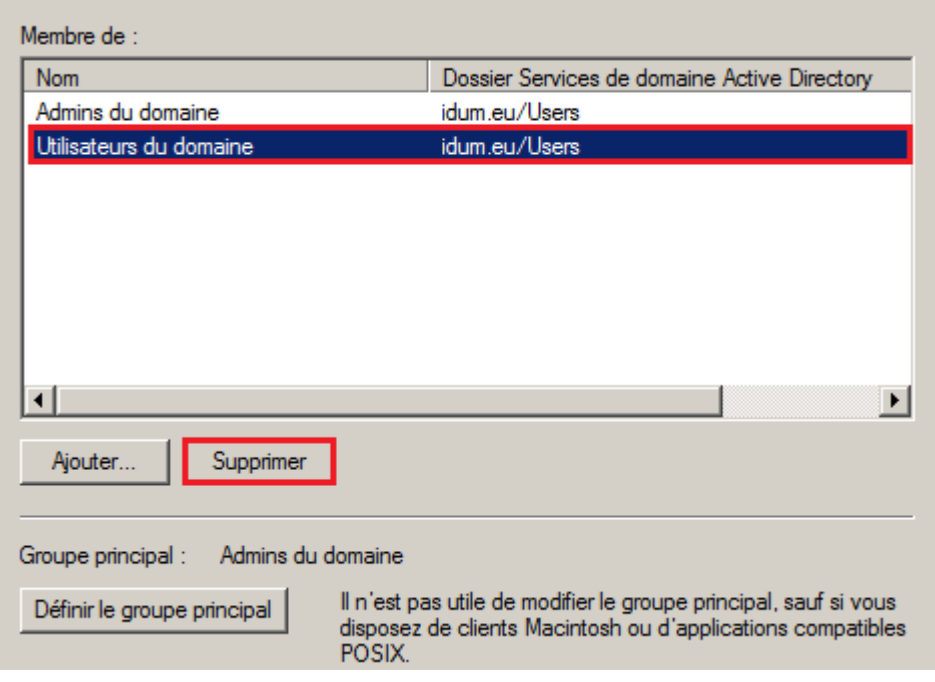

**–** Cliquez sur **Oui**.

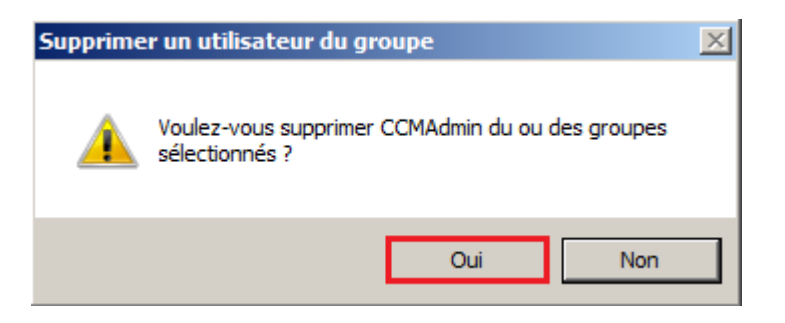

### **3) Création des utilisateurs**

Dans mon exemple, mon AD est vierge et aucun utilisateur n'est défini. Nous allons créer quelques utilisateurs pour avoir des utilisateurs à synchroniser à la fin de l'article.

**–** Sélectionnez l'**O.U.** que nous avons créée "CUCM Users".

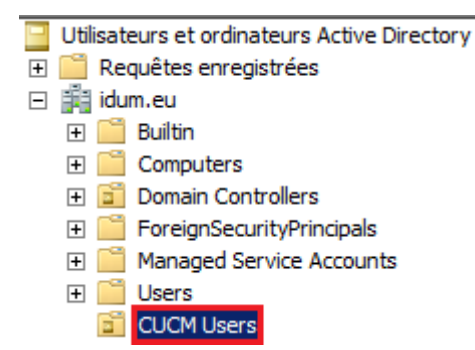

**–** Dans la zone de droite, faite un clic droit -> Nouveau -> Utilisateur.

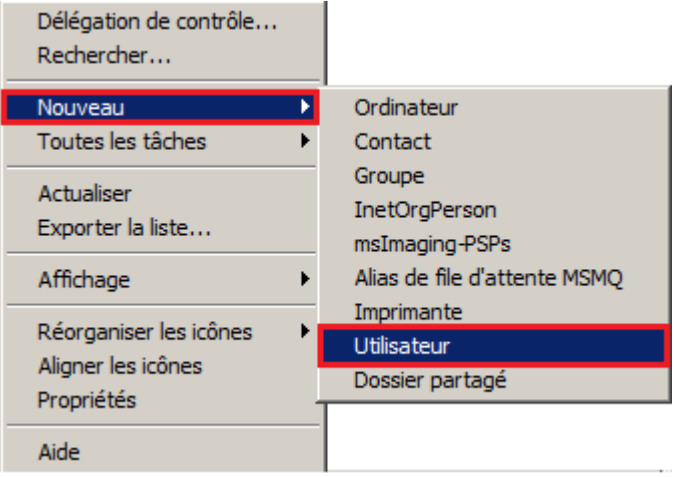

**–** J'ajoute 6 utilisateurs en utilisant la même manipulation que pour le compte **CCMAdmin**.

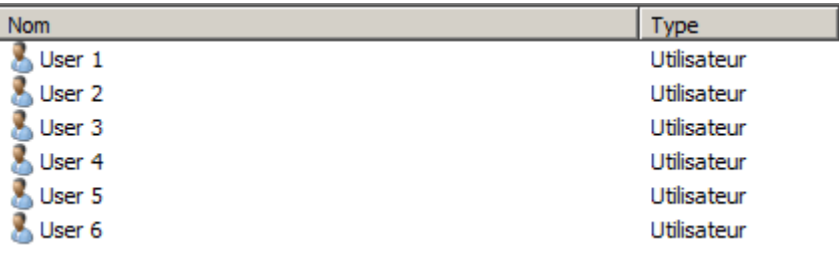

# **II) Configuration du Call Manager**

Regardons un peu la configuration du Call Manager.

### **1) LDAP System**

Connectez-vous sur l'interface CM administration, puis dans le menu **System** -> **LDPA** -> **LDAP System**.

 $\pmb{\times}$ 

**–** Cochez l'option **Enable Synchronizing from LDAP Server**, puis Sélectionnez le type de serveur LDAP. Dans mon exemple j'utilise un serveur de type "Microsoft Active Directory".

 $\pmb{\times}$ 

**–** Choisissez ensuite l'attribut LDAP qui sera utilisé comme UserID sur le Call Manager. Dans mon exemple je choisis le paramètre par défaut "sAMAccountName".

**–** Cliquez ensuite sur **Save**.

#### $\pmb{\times}$

## **2) LDAP Directory**

Nous allons maintenant configurer le menu **LDAP Directory**, ce menu permet de définir les paramètres pour se connecter à l'Active Directory.

**–** Cliquez sur **System** -> **LDAP** -> **LDAP Directory**.

 $\pmb{\times}$ 

**–** Cliquez sur **Add New**.

Add New

**–** Commencez par configurer la zone **LDAP Directory Information** :

- **LDAP Configuration Name** : Correspond au nom de la synchronisation.
- **LDAP Manager Distinguished Name** : Correspond au compte admin que l'on a créé précédemment, va permettre au Call Manager de se connecter à l'AD et de faire des requêtes.
- **LDAP Password** : Correspond au password du compte CCMAdmin.
- **LDAP User Search Base** : Correspond au chemin dans l'AD où se trouve les utilisateurs.

 $\pmb{\times}$ 

**–** La deuxième zone **LDAP Directory Synchronization Schedule** permet de définir la fréquence de synchronisation. Dans mon exemple, je choisis **Perform Sync Just Once** permettant de faire une seule synchronisation.

 $\pmb{\times}$ 

**–** La troisième zone permet de configurer la correspondance entre les attributs de l'Active Directory et les attributs du Call Manager.

 $\pmb{\times}$ 

**–** La quatrième et dernière zone, permet de définir l'adresse IP du serveur et le port.

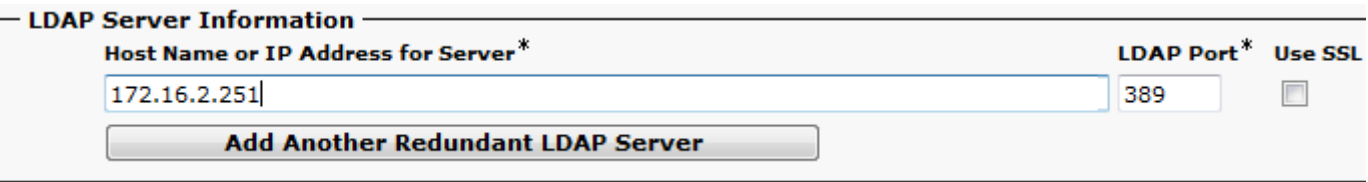

**–** Pour terminer cliquez sur **Save**.

 $\pmb{\times}$ 

**–** On vérifie le statut.

 $\pmb{\times}$ 

## **3) LDAP Authentication**

Le menu **LDAP Authentication** permet de vérifier que les utilisateurs du Call Manager existent bien sur l'Active Directory.

**–** Cliquez sur **System** -> **LDAP** -> **LDAP Authentication**.

### $\pmb{\times}$

**–** Cochez l'option **Use LDAP Authentication for End Users**.

**–** Commencez par configurer la zone **LDAP Authentication for End Users** :

- **LDAP Manager Distinguished Name** : Correspond au compte admin que l'on a créé précédemment, va permettre au Call Manager de se connecter à l'AD et de faire des requêtes.
- **LDAP Password** : Correspond au password du compte CCMAdmin.
- **LDAP User Search Base** : Correspond au chemin dans l'AD où se trouve les utilisateurs.

#### $\pmb{\times}$

**–** Puis configurer la zone **LDAP Server Information** qui permet de définir l'adresse IP du serveur et le port.

 $\pmb{\times}$ 

**–** Pour terminer cliquez sur **Save**.

 $\pmb{\times}$ 

**–** On vérifie le statut.

 $\pmb{\times}$ 

# **III) Synchronisation et vérifications**

## **1) Synchronisation**

Pour lancer manuellement une synchronisation entre AD et CUCM, suivez la procédure suivante :

```
– Allez dans le menu LDAP Directory. System -> LDAP -> LDAP Directory :
```
 $\pmb{\times}$ 

**–** Cliquez sur le nom de la synchronisation, dans mon exemple **LDAP\_Sync\_AD-Lab**.

 $\pmb{\times}$ 

**–** Cliquez ensuite sur **Perform Full Sync Now**.

 $\pmb{\times}$ 

**–** Cliquez sur **OK** pour continuer.

 $\pmb{\times}$ 

Voilà la synchronisation entre AD et CUCM est en cours. Suivant le nombre d'utilisateurs déclarés sur l'Active Directory, la synchronisation peut prendre un certain temps.

## **2) Vérifications de la synchronisation**

Pour vérifier que la synchronisation s'est correctement déroulée, allez dans le menu **end User** et vérifiez que les utilisateurs déclarés sur l'Active Directory se trouvent bien sur le CUCM.

**–** Cliquez sur **User Management** -> **End User**.

#### $\pmb{\times}$

**–** Cliquez sur **Find** pour afficher tous les Utilisateurs.

 $\pmb{\times}$ 

Comme on peut le voir, les utilisateurs qui existent sur l'Active Directory sont présents. On peut voir aussi que l'utilisateur "test1" qui n'existe pas sur l'AD a pour statut LDAP "Inactive" alors que les autres utilisateurs ont le statut "Active".

**11 mars 2013 -- N.Salmon -- article\_244.pdf**

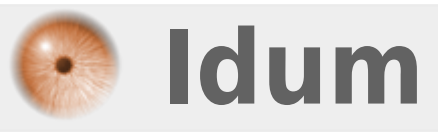